# **Οδηγίες για VPN σύνδεση τύπου OPENVPN για windows**

Τελευταία Ενημέρωση 09/10/2019

## **Εισαγωγή**

Η υπηρεσία αυτή αφορά όλα τα μέλη της κοινότητας του Πανεπιστημίου Δυτικής Αττικής που έχουν κάποια ευρυζωνική σύνδεση(ADSL,3G,VDSL, κτλ) και επιθυμούν πρόσβαση στις βάσεις πληροφοριών της Βιβλιοθήκης του ιδρύματος.

# **Οδηγίες εγκατάστασης**

**ΠΡΟΣΟΧΗ:** Σε περίπτωση που έχετε εγκατεστημένο στον υπολογιστή σας κάποια παλαιότερη έκδοση του OPENVPN, θα πρέπει πρώτα να απεγκαταστήσετε την παλιά έκδοση.

**ΠΡΟΣΟΧΗ:** Σε παλαιότερες εκδόσεις των windows (πχ windows 7) έχει παρατηρηθεί να πρέπει ο χρήστης με τον οποίο γίνεται η εγκατάσταση να πρέπει να έχει δικαιώματα administrator στο σύστημα. Σε αυτή την περίπτωση θα πρέπει την εκτέλεση του προγράμματος εγκατάστασης του OPENVPN να την κάνετε ως διαχειριστής (δεξί κλικ στο πρόγραμμα και επιλογή του **Run As Administrator**).

1. Κατεβάζετε(download) τον ειδικά διαμορφωμένο από το Τμήμα Υποστηρίξης Δικτύων πρόγραμμα OPENVPN από την διεύθυνση: [http://fileshare.noc.uniwa.gr/noc/UNIWA-openvpn-2.4-client-install-x86\\_64.exe](http://fileshare.noc.uniwa.gr/noc/UNIWA-openvpn-2.4-client-install-x86_64.exe)

2. Εγκαθιστάτε το OPENVPN πρόγραμμα, εκτελώντας το.

3. Στο αρχικό παράθυρο που ανοίγει επιλέγετε Next

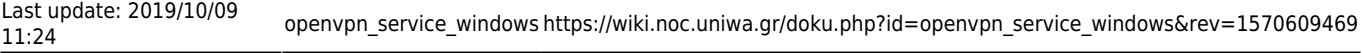

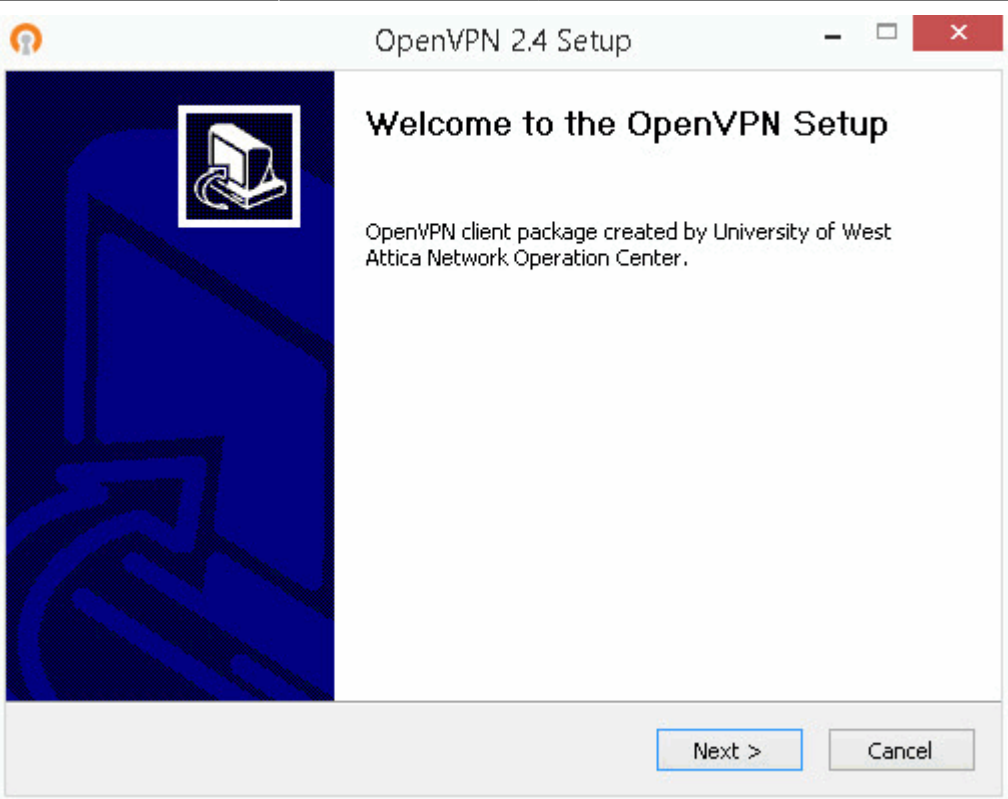

4. Στο επόμενο παράθυρο που εμφανίζονται τα Components του OPENVPN προγράμματος επιλέγετε Next.

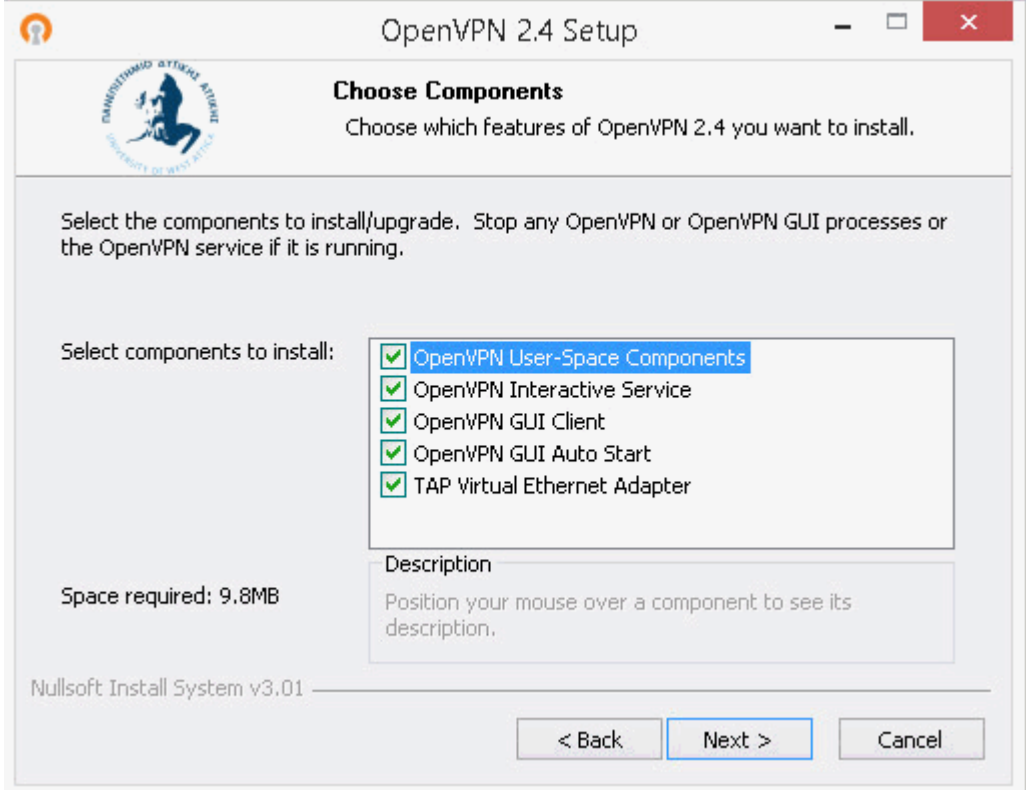

5. Στο επόμενο παράθυρο που εμφανίζεται ο κατάλογος που θα εγκατασταθεί το πρόγραμμα OPENVPN επιλέγετε Install.

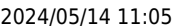

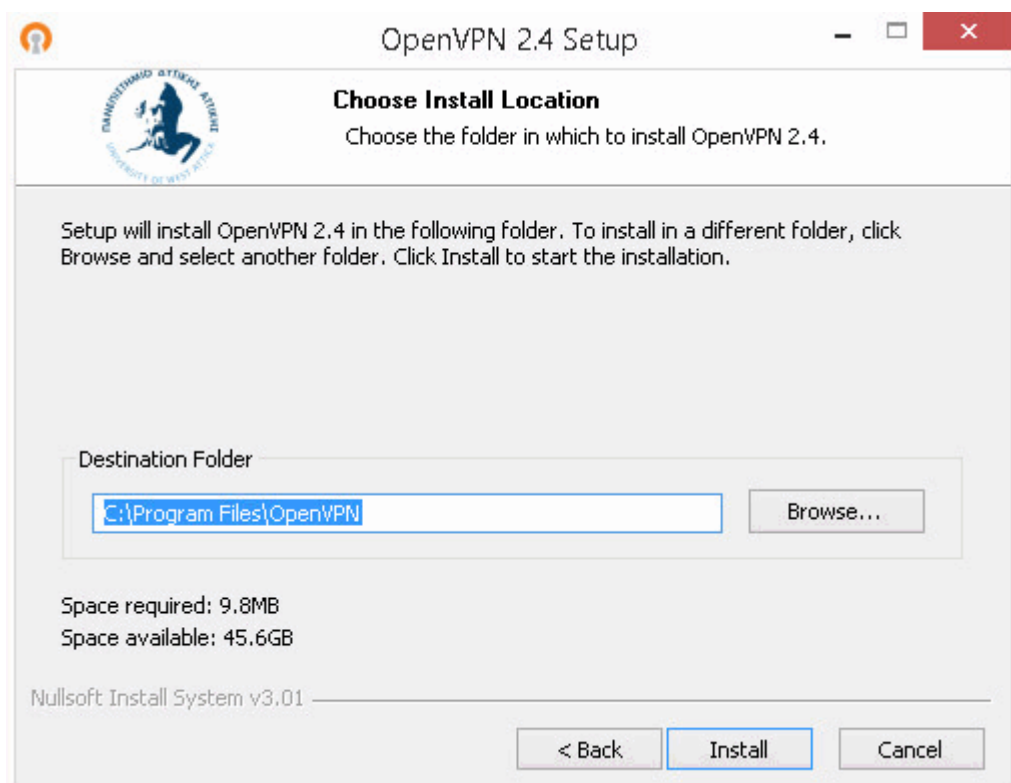

6. Εφόσον δεν παρουσιαστεί κάποιο πρόβλημα, στο πάνω μέρους του νέου παραθύρου θα αναγράφεται το λεκτικό "Setup was completed successfully". Οπότε επιλέγετε Next.

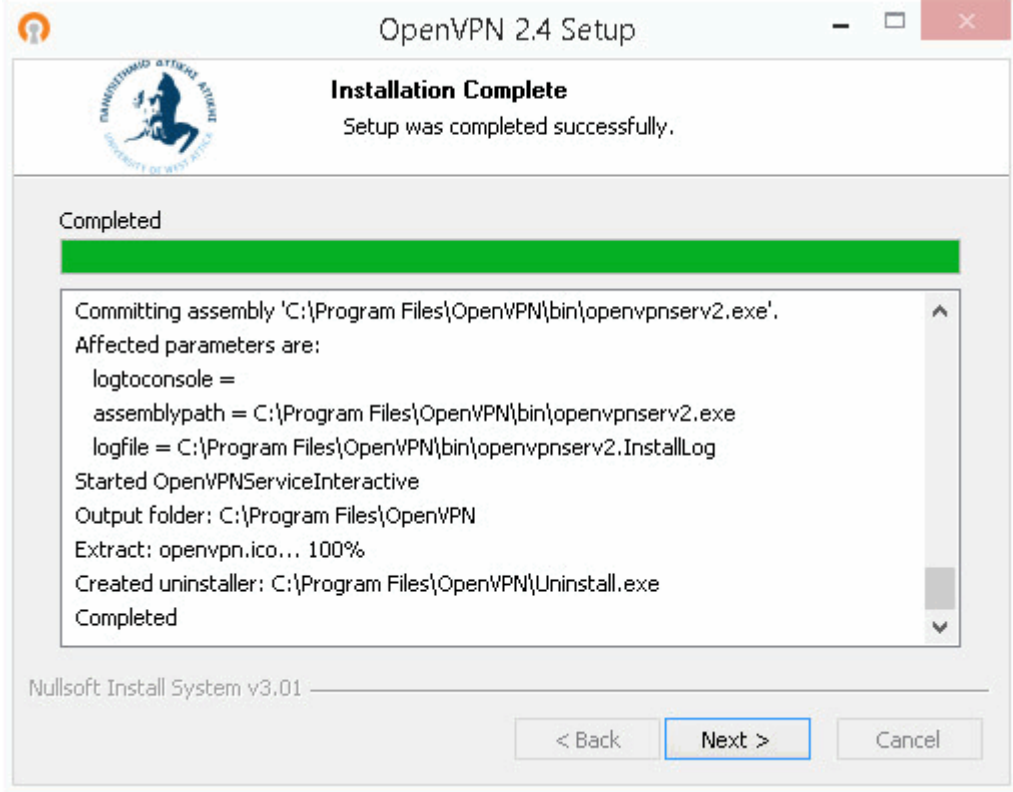

7. H εγκατάσταση ολοκληρώνεται επιλέγοντας Finish στο τελευταίο παράθυρο. Τέλος προτείνουμε να κάνετε επανεκκίνηση τον υπολογιστή σας.

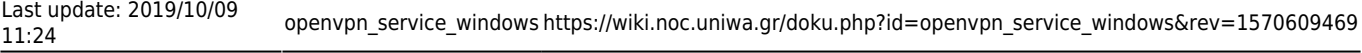

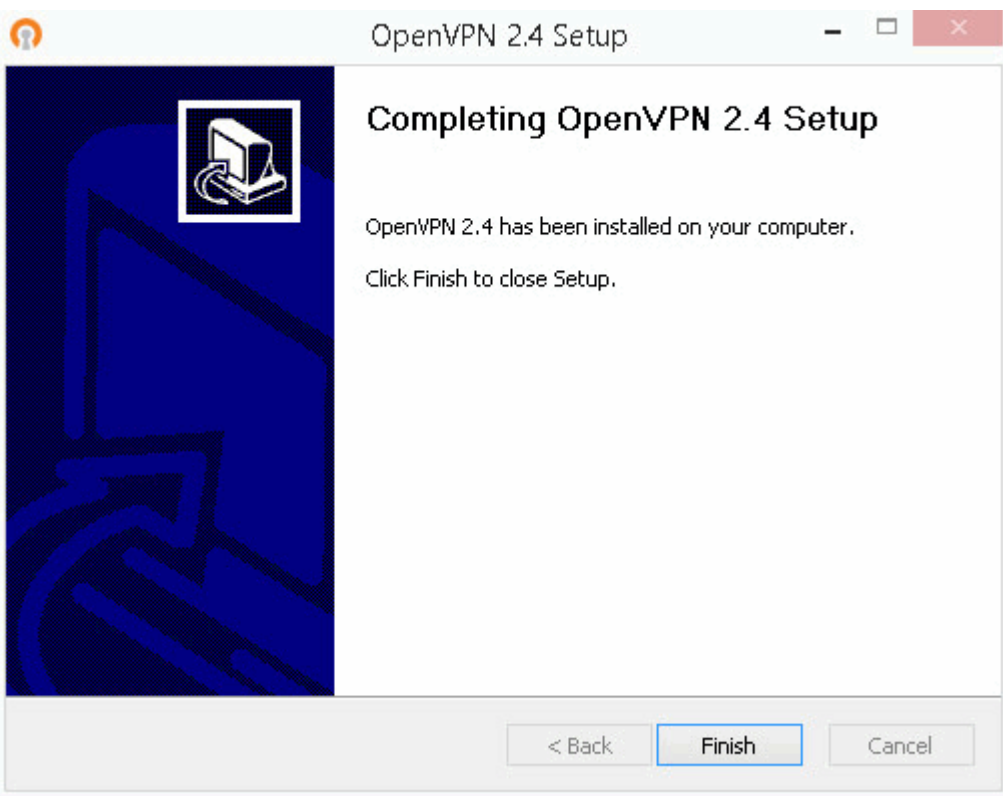

## **Οδηγίες σύνδεσης**

1. Κάνουμε δεξί κλικ στο εικονίδιο του OPENVPN που εμφανίζεται στη γραμμή εργασιών και ανάλογα με την ιδιότητα σας:

- Αν είστε φοιτητής επιλέγετε UNIWA-STUDENTS και πατάτε Connect.
- Αν ανήκετε στο εκπαιδευτικό/διοικητικό προσωπικό επιλέγετε UNIWA-STAFF και πατάτε Connect.

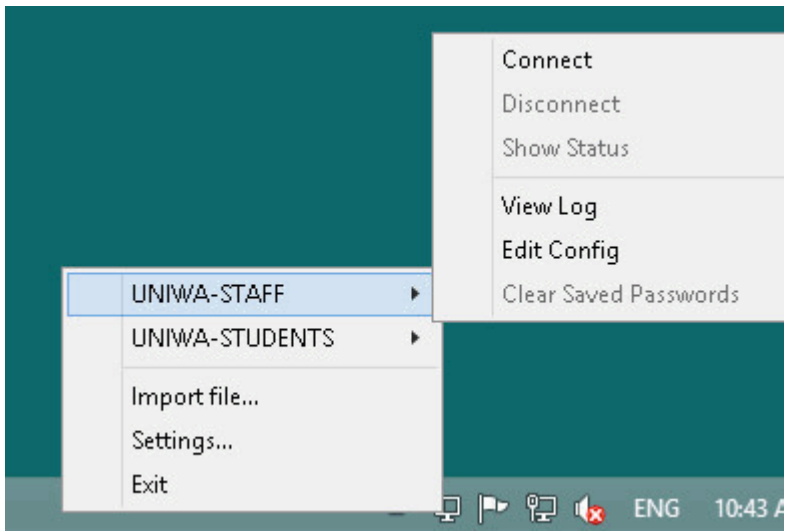

2. Στο παράθυρο που θα εμφανιστεί καταχωρείτε τα ιδρυματικά σας στοιχεία σύνδεσης(username/password), και επιλέγετε το OK. Αν θέλετε μπορείτε στο παράθυρο που εμφανίζεται να αποθηκεύσετε τα στοιχεία σύνδεσης επιλέγοντας το "Save password".

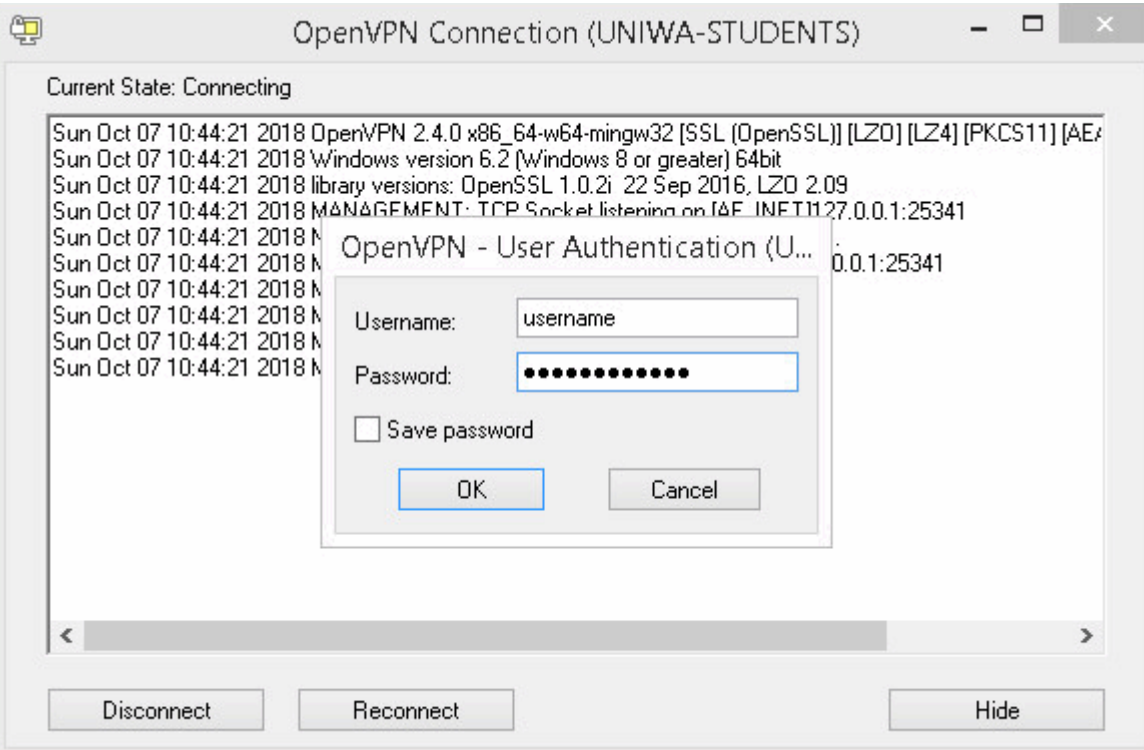

3. Εφόσον η σύνδεση σας είναι επιτυχής, το εικονίδιο του OPENVPN θα πρασινίσει.

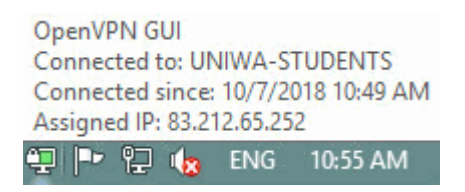

#### Σημειώσεις

1. Σε περίπτωση που έχετε εγκατεστημένο στον υπολογιστή σας κάποια παλαιότερη έκδοση του OPENVPN, θα πρέπει πρώτα να την απεγκαταστήσετε και μετά εγκαταστήσετε την έκδοση ακολουθώντας τις παραπάνω οδηγίες.

2. Επίσης στην περίπτωση που δεν επιθυμείτε να εγκαταστήσετε την ειδικά διαμορφωμένη έκδοση του OPENVPN από το Τμήμα Υποστηρίξης Δικτύων, αλλά θέλετε να κρατήσετε το πρόγραμμα OPENVPN που ήδη έχετε στον υπολογιστή σας, μπορείτε να εισάγετε στο υπάρχον πρόγραμμα OPENVPN τα αρχεία ρυθμίσεων για το Πανεπιστημίο Δυτικής Αττικής. Για την εισαγωγή του αρχείου ρυθμίσεων το μόνο που πρέπει να κάνετε είναι να αντιγράψετε ένα από τα παρακάτω αρχεία(ανάλογα την ιδιότητα) στον configuration κατάλογο του προγράμματος OPENVPN (συνήθως είναι ο c:\Programs Files\OpenVPN\config\).

- Αν είστε φοιτητής το αρχείο ρυθμίσεων θα το βρείτε στην διεύθυνση: <http://fileshare.noc.uniwa.gr/noc/UNIWA-STUDENTS.ovpn>
- Aν ανήκετε στο εκπαιδευτικό/διοικητικό προσωπικό το αρχείο ρυθμίσεων θα το βρείτε στην διεύθυνση:<http://fileshare.noc.uniwa.gr/noc/UNIWA-STAFF.ovpn>

3. Έχει παρατηρηθεί κάποια antivirus προγράμματα(πχ ESET) να θεωρούν την ειδικά διαμορφωμένη έκδοση του OPENVPN client που παρέχουμε πιο πάνω ως virus και να εμποδίσουν το κατέβασμα και την εγκατάσταση της. Σε αυτή την περίπτωση θα πρέπει είτε:

α) να απενεργοποιείτε προσωρινά το antivirus του υπολογιστή σας και να ακουλουθείται την

διαδικασία εγκατάσταση του OPENVPN client που παρέχουμε, είτε

β) Να κατεβάζετε και εγκαταστήσετε την γενική έκδοση του OPENVPN client και στην συνέχεια να περάσετε το σχετικό configuration αρχείο με τις OPENVPN ρυθμίσεις για το ίδρυμα μας.

Συνοπτικά η διαδικασία για το (β) είναι:

- Κατεβάζετε το γενικό πρόγραμμα openvpn από την διεύθυνση: <https://openvpn.net/community-downloads/>
- Εγκαθιστάτε το πρόγραμμα. Τα βήματα είναι παρόμοια με τα παραπάνω.
- Κατεβάζετε το αρχείο ρυθμίσεων openvpn ανάλογα την ιδιότητα σας.
- Αντιγράφετε το αρχείο αυτό στον κατάλογο: c:\Programs Files\OpenVPN\config\

4. Σε παλαιότερες εκδόσεις των windows (πχ windows 7) κάποιες φόρες έχει παρατηρηθεί να πρέπει ο χρήστης με τον οποίο γίνεται η εγκατάσταση να πρέπει να έχει δικαιώματα administrator στο σύστημα. Σε αυτή την περίπτωση θα πρέπει την εκτέλεση του προγράμματος εγκατάστασης του OPENVPN να την κάνετε ως διαχειριστής (δεξί κλικ στο πρόγραμμα και επιλογή του **Run As Administrator**).

From: <https://wiki.noc.uniwa.gr/>- **UNIWA NOC Documentation Wiki**

Permanent link: **[https://wiki.noc.uniwa.gr/doku.php?id=openvpn\\_service\\_windows&rev=1570609469](https://wiki.noc.uniwa.gr/doku.php?id=openvpn_service_windows&rev=1570609469)**

Last update: **2019/10/09 11:24**